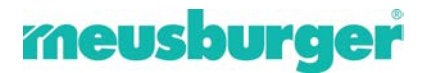

# **Installationsanleitung für den Meusburger Offline Katalog**

Starten Sie die Installation des Meusburger Offline Katalogs durch einen Doppelklick auf "Meusburger\_OfflineShop\_V6001\_install.exe" auf Ihrem Datenträger.

Sie können die Installationsdatei [hier](https://www.meusburger.com/DE/AT/aktuelles/download) laden.

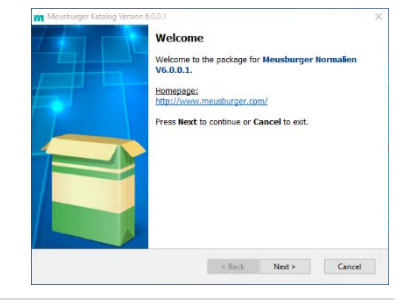

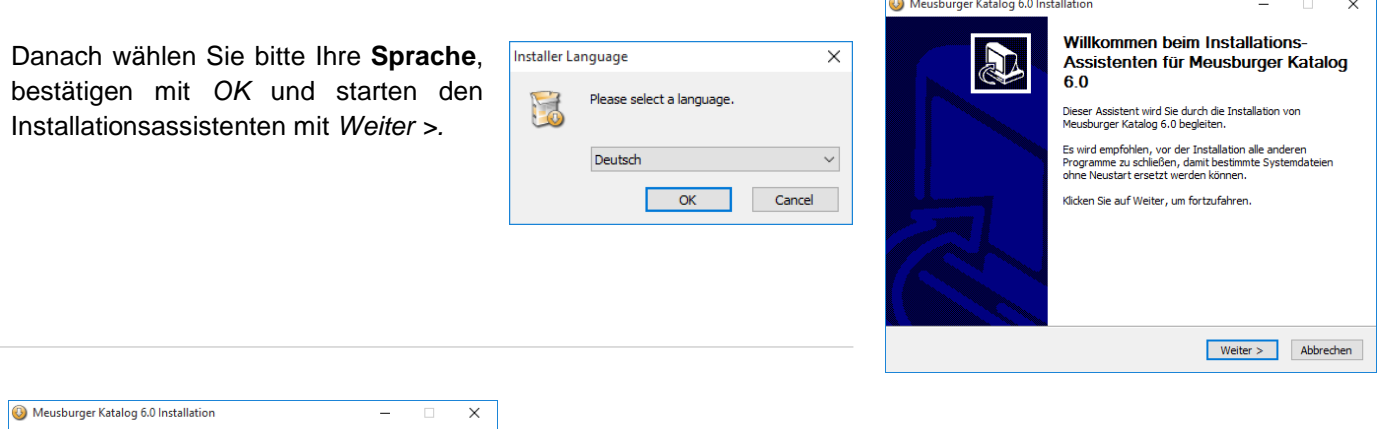

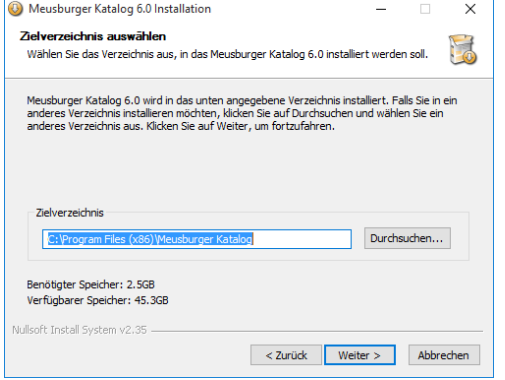

Sie werden gebeten, das Verzeichnis anzugeben, in welchem die

Katalog Software auf Ihrem Computer installiert werden soll.

Hierbei ist zu beachten, dass es dem Verzeichnis der alten Software entspricht, um die gespeicherten Profile und Bestellungen finden zu können.

Die Voreinstellung wird empfohlen. Bitte bestätigen Sie mit *Weiter >.*

#### *DAKO CAD + CADClick:*

Es wird sowohl die DAKO CAD Anbindung als auch die CADClick Anbindung installiert. Es kann später über das Menü bestimmt werden, welche CAD-Anbindung benutzt wird.

*DAKO CAD: (Direktanbindung für 3D-CAD siehe Schnittstellen)* Es wird nur die neue WorldCAT-CIF CAD-Anbindung installiert.

*CADClick: (Direktanbindung für 3D-CAD siehe Schnittstellen)* Es wird nur die CADClick CAD-Anbindung installiert.

### *Keine CAD Anbindung:*

Es wird nur der Bestellteil ohne CAD Anbindung installiert. Es können keine CAD Daten erzeugt werden (auch keine neutralen Daten wie z.B. STEP)

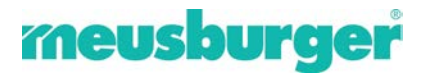

Je nach individueller Anwendung wählen Sie hier den CAD Daten-Konverter. Dieser dient dem direkten Transfer der CAD Daten in Ihr CAD System. Die Voreinstellung (*DAKO CAD + CADClick*) wird empfohlen, da sich im Katalog später noch einstellen lässt, welcher Konverter verwendet werden möchte. Wird einer der beiden Konverter abgewählt, kann dieser später nicht ohne eine erneute Software-Installation verwendet werden. Falls Sie keine CAD Daten erzeugen möchten, dann wählen Sie bitte *Keine CAD Anbindung*. Mit dieser Einstellung können auch keine neutralen Datenformate erzeugt werden.

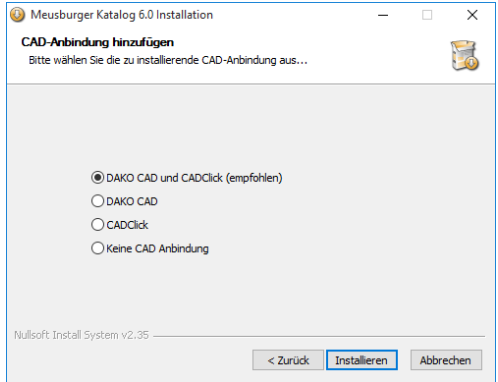

Setzen Sie die Installation mit *Installieren* fort.

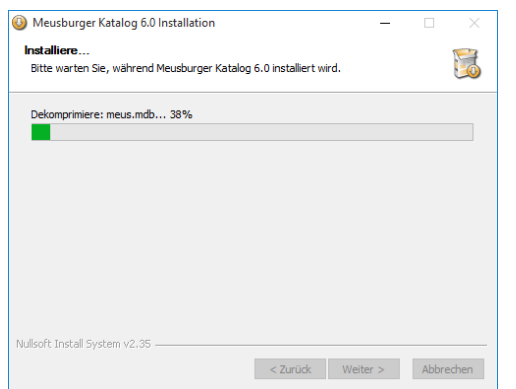

Dieser Vorgang kann einige Minuten dauern.

Bestätigen Sie die Kataloginstallation mit *Fertigstellen*.

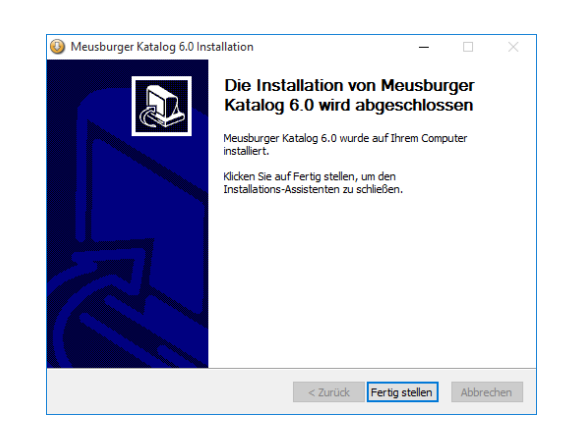

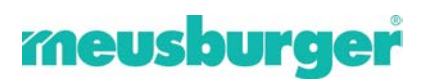

 $-$ **OPTIONAL – WorldCAT-CIF Installation---**

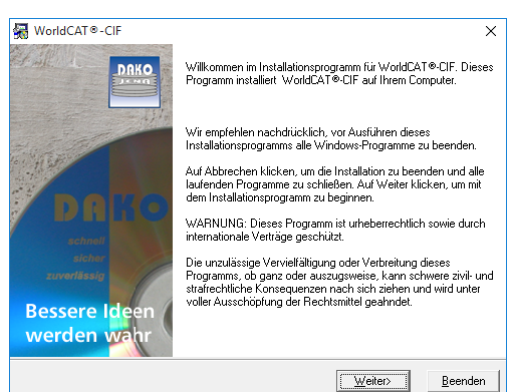

Falls Sie keinen DAKO Konverter (WorldCAT-CIF) installiert und verwendet hatten, folgt nun die Installation von WorldCAT-CIF.

Starten Sie die Installation mit *Weiter >*.

Bitte geben Sie das Verzeichnis an, in welchem die DAKO Software auf Ihrem Computer gespeichert werden soll. Empfohlen wird, den vorgeschlagenen Pfad zu verwenden. Bestätigen Sie bitte mit *Weiter >*.

Falls Sie ein oder mehrere **3D-CAD-Systeme** verwenden, wählen

Sie diese hier aus und setzen fort mit *Weiter >*.

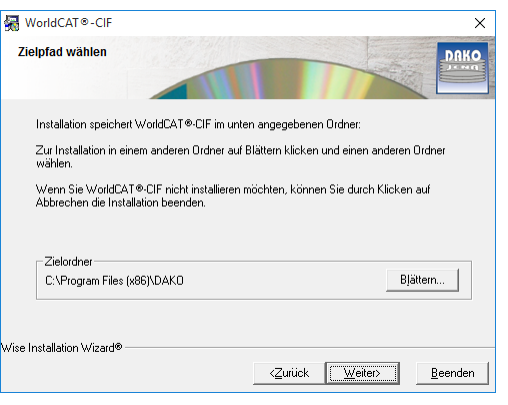

Im Bedarfsfall wird **Microsofts .NET Framework** nachinstalliert. Dies wird zum Betrieb von WorldCAT-CIF benötigt. Bestätigen mit *Weiter >.*

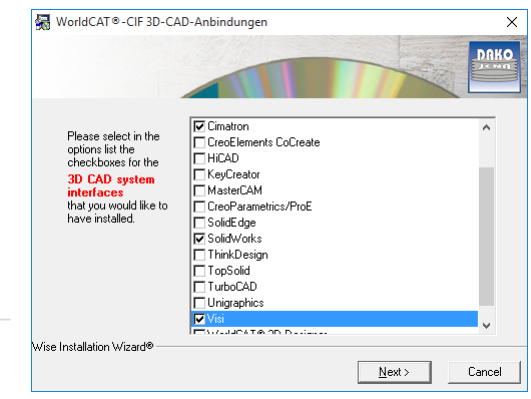

Wählen Sie anschließend noch ggf. die entsprechende **Version** Ihres CAD Systems, geben Sie danach den **Installationspfad** der CAD-Anwendung an und bestätigen Sie mit *Weiter >*.

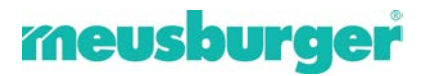

Das **DAKO Hilfefenster** zu den Einstellungen des jeweiligen CAD-Systems erscheint. Bitte lesen Sie dieses, um ggf. notwendige **Einstellungen** im CAD System zu tätigen, die den Erfolg des Datentransfers mit DAKO gewährleisten.

Die CAD-Anwendung wird automatisch einmalig gestartet, um die benötigten Einstellungen vorzunehmen zu können.

Beenden Sie die Installation mit *Fertigstellen >*.

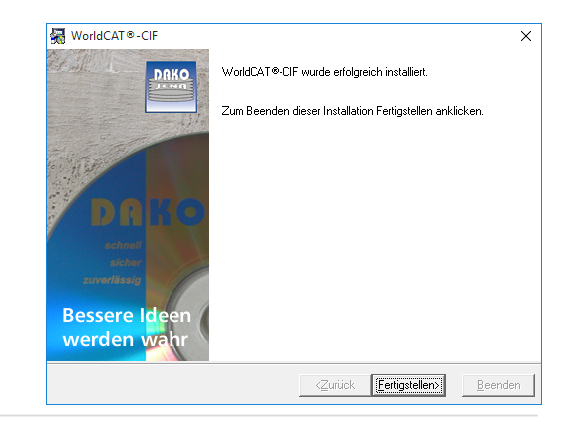

Hinweise zu den ggf. vorzunehmenden Einstellungen in den jeweiligen CAD Systemen sowie zur Verwendung von WorldCAT-CIF finden Sie unter:

- » auf der Meusburger Download Website
- » auf der WorldCAT Website
- » Hilfefunktion des WorldCAT-CIF Viewers

ENDE – WorldCAT-CIF Installation --

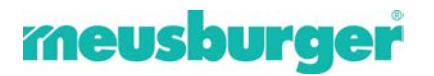

### **Nach der Installation**

Starten Sie den Meusburger Katalog über das erstellte Icon auf Ihrem Desktop, falls die<br>Software nicht automatisch nach dem Software nicht automatisch nach Installationsvorgang gestartet wurde.

Falls Ihr Rechner über eine Internetverbindung verfügt, werden Sie automatisch auf vorhandene Updates hingewiesen.

Bitte bestätigen Sie den Download mit *Jetzt herunterladen*.

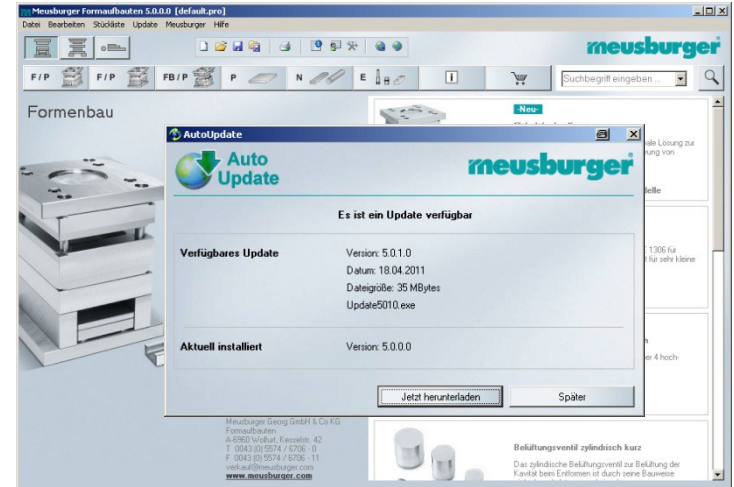

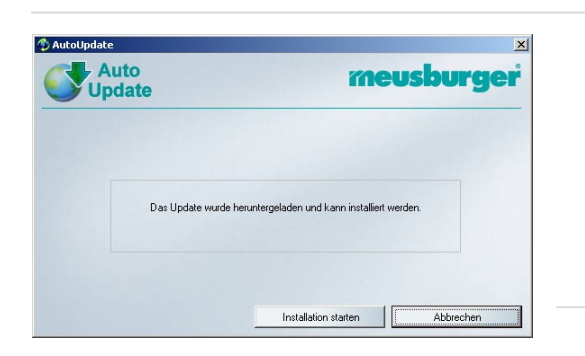

Bevor Sie die Installation des Updates starten können, müssen Sie eventuell im Hintergrund den Meusburger Katalog schließen. Danach erst wird der Button zum Starten anwählbar.

Bestätigen Sie die beendete Update-Installation mit *OK.*

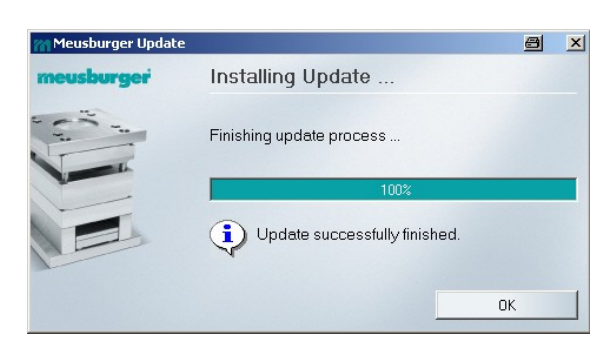

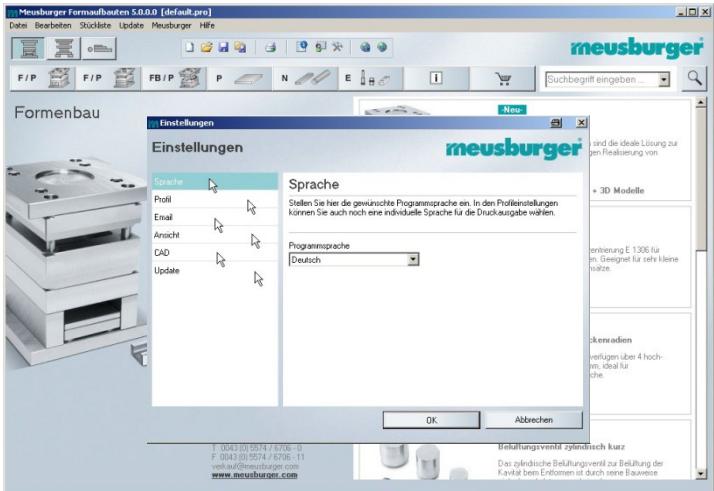

- » *CAD*: den CAD Konverter einstellen (Achtung: Voreinstellung auf DAKO)<br> *Volate:* Abstellen der automatische
- » *Update:* Abstellen der automatischen Updatefunktion bei nicht vorhandener Internet-Anbindung

Nun können Sie mit Ihren individuellen Einstellungen beginnen:

- » *Sprache*: Softwaresprache einstellen
- » *Profil*: Profile verwalten
- » *Email*: Email Einstellungen
- » *Ansicht*: die Stücklisten-Ansicht verändern

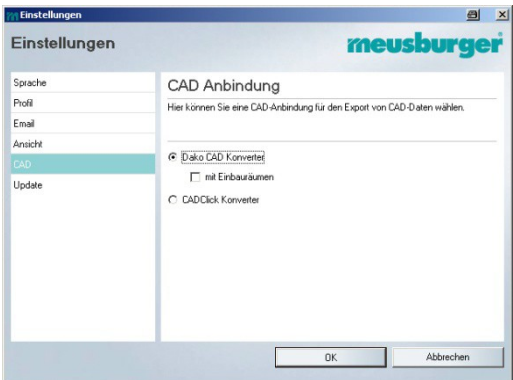

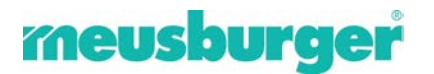

#### **Systemvoraussetzungen**

- » läuft auf allen gängigen Windows® Systemen (XP, Vista, Windows 7/8/10, 32/64 bit)
- » mind. 2 GB freier Festplattenspeicher zur Installation
- » Internetverbindung (optional)
- » Adobe® Reader®
- » Drucker

## **CAD-Schnittstellen von CadClick und DAKO** (Stand 07/2018)

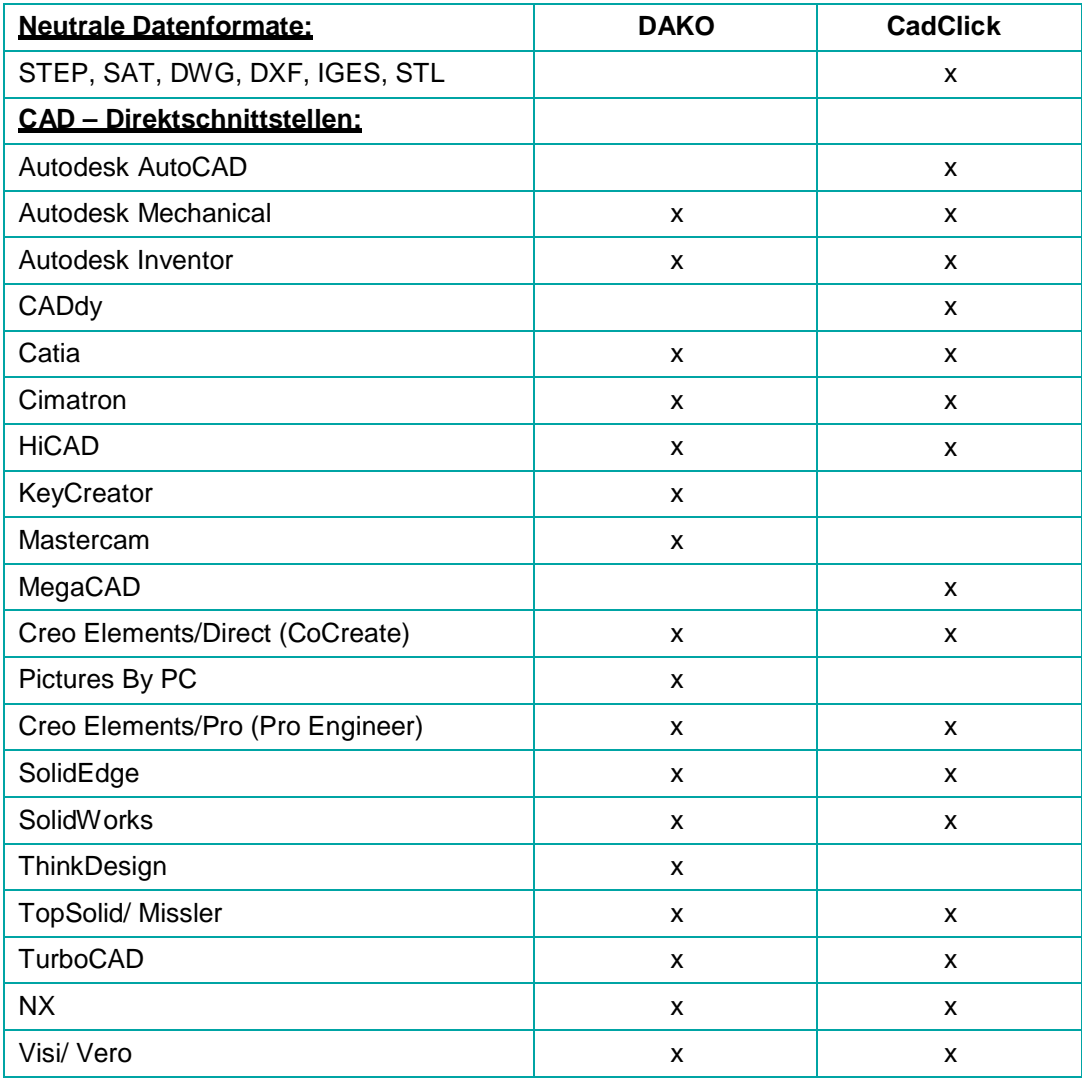

Sollten Sie Fragen oder Probleme haben, stehen wir Ihnen gern zur Verfügung.

**Meusburger Georg GmbH & Co KG** Formaufbauten Kesselstraße 42 A-6960 Wolfurt T 00 43 (0) 55 74 / 67 06-0 F 00 43 (0) 55 74 / 67 06-11 [support@meusburger.com](mailto:support@meusburger.com) [www.meusburger.com](http://www.meusburger.com/)